# Echarts图形-扩展属性: 地图鼠标提示、数据标签(指标值)相 关设置

注意: V7使用的echarts版本是3.0, 而V8、V9使用的echarts版本是4. (此文档仅供参考)

# 问题1

鼠标提示-客户想要实现当鼠标放到某一区域时有提示框显示相关内容(如下图1)

#### 思路

散点图和染色地图是可以设置鼠标提示的,如下图2,热力地图由于它本身比较特殊,边界不明显且不好控制,echarts本身不支持对热力地图的鼠标 提示设置,目前暂无法实现。

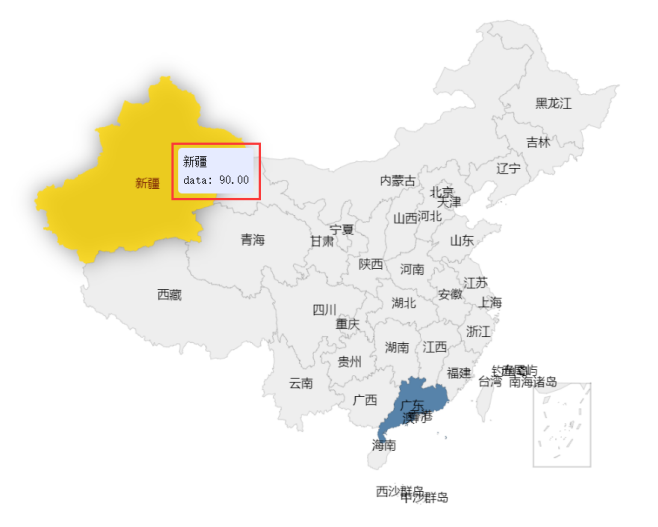

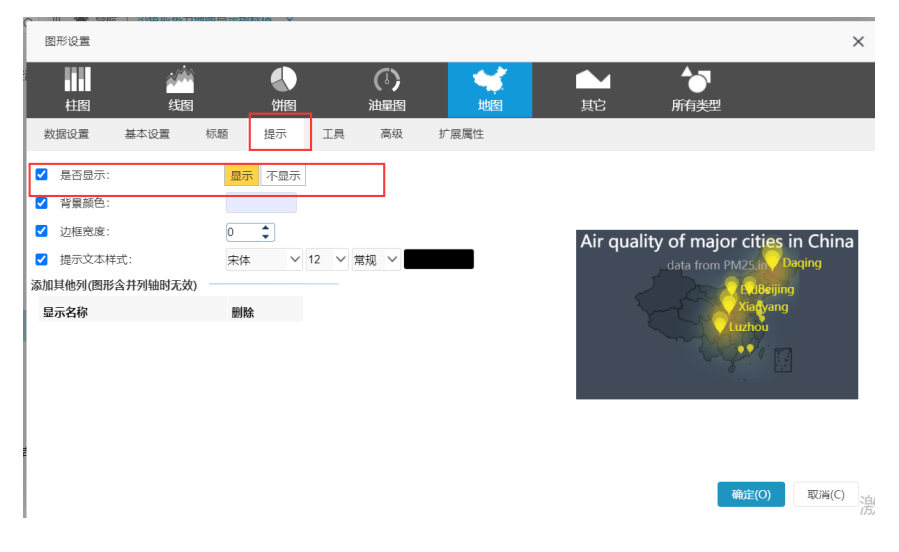

#### 问题2

指标值-在地图上直接显示数据标签即显示相关指标,并且标签内容为对应的区域信息

# 思路

V7版本及V97以上版本可参考此文档 [地图上显示指标值](https://history.wiki.smartbi.com.cn/pages/viewpage.action?pageId=33063032) 进行设置,但由于V8、V9使用的echarts版本存在bug,只有散点[地图](https://history.wiki.smartbi.com.cn/pages/viewpage.action?pageId=33063032)可以参考此文档 地图 上显示指标值,录色地图跟热力地图都不适用。由于是echarts版本的问题,需要在echarts修复之后,smartbi更新echarts版本来解决。

### 问题3

散点地图想显示多指标值怎么实现,参考文档[:地图上显示指标值](https://history.wiki.smartbi.com.cn/pages/viewpage.action?pageId=33063032) 中只有一个指标值的扩展属性,需要怎么实现

# 步骤: 基于数据集或者电子表格静态数据做echarts图形, 勾选两个指标, 同时子图选择散点地图

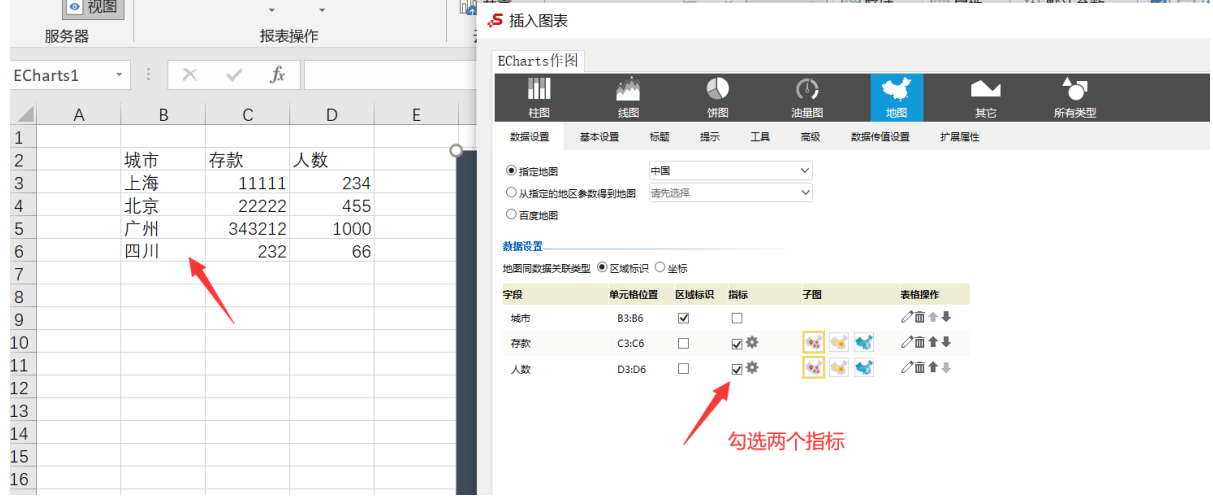

可使用如下扩展属性设置,因为有两个指标分别存储在不同的data数组中,所以需要写两个分别进行获取,另外对点的颜色以及侧位的柱子颜 色设置如下:

```
{
"visualMap": [{
"text": ["\n\n", ""],
"controller": {
"inRange": {
"symbolSize": 30,
//
//"color": "#4e72b8"
//
"color": ["#f8aba6", "#faa755", "#426ab3"]
}
},
//
"textStyle": {
"color": "#f391a9"
},
"inRange": {
"symbol": "circle",
//
"color": '#4e72b8'
}
}, {
"text": ["\n\n", ""],
"controller": {
"inRange": {
"symbolSize": 30,
//
"color": "#f58220"
//
//"color": ["#0066ff", "#0066ff", "#0066ff"]
}
},
//
"textStyle": {
"color": "#9b95c9"
},
"inRange": {
"symbol": "circle",
//
"color": "#c77eb5",
}
}],
"series": [{
"name": "",
"label": {
"normal": {
"formatter": "function(a){ return a.name+'\\n'+':'+a.data.displayValue}",
"position": "right",
"show": true
}
}
}, {
"name": "","label": {
"normal": {
"formatter": "function(a){ return a.name+'\\n'+':'+a.data.displayValue}",
"position": "right",
"show": true
}
}
}]
}
```
设置后的效果如下:

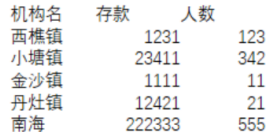

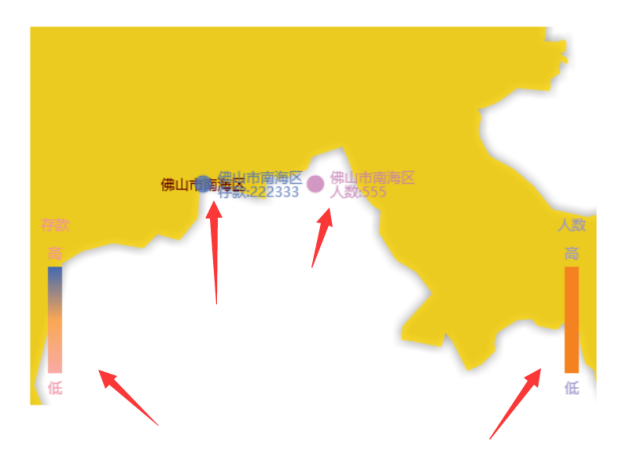

另外如果要显示多指标,在echarts图形的基本设置中,对经度偏移量设置,可以不设置,或者设置小一些,如果设置过大会出现只有一个指标的效 果,因为另一个指标因为设置过大跑到外面去了,同事经度偏移量和行政区域以及画布大小有关系,在行政区域比较小,如某市某区不需要设置经度 偏移量,或者设置小一些。对于经度偏移量的相关说明可以参考下图

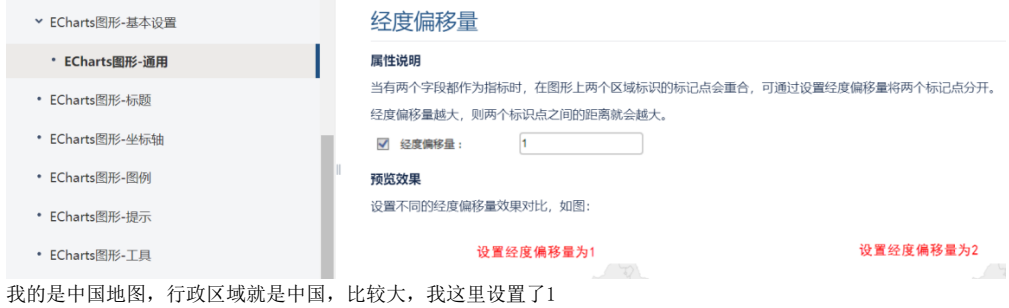

#### 5 插入图表

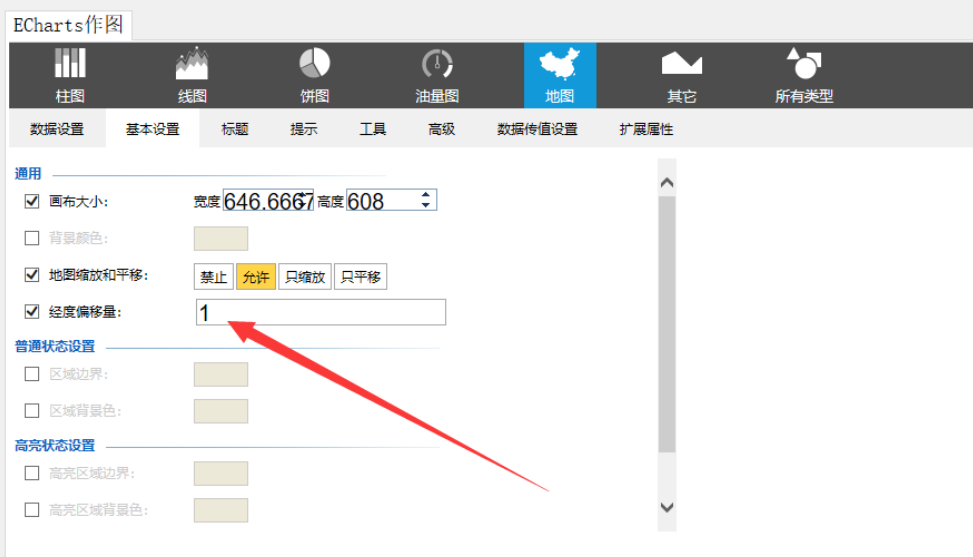